## Seesaw Class: How students log in to the Class section

Students can log in to their class journal through

or

through the Seesaw Class app

the Seesaw website <a href="https://web.seesaw.me/">https://web.seesaw.me/</a>

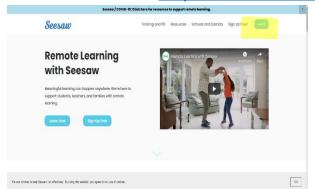

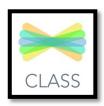

#### Select I'm a student

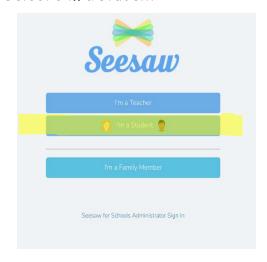

Use your Home Learning Code or Scan the QR code if possible

| Email            |                      |
|------------------|----------------------|
| Password         |                      |
| Forgot Password? | Student Sign In      |
| Seesaw for Sch   | nools Clever Sign In |
|                  |                      |
| TEXT CODE        |                      |

Once you are in your journal you can **post photos** of your work and things that are happening. You can work directly on a **notes page** to complete tasks, **upload** files and photos and use the drawing section.

If your teacher has enabled the comments section you can add a comment or voice recording to a piece of work you have uploaded. You can even like your own work by pressing on the heart under the post.

# Seesaw Class: How to post items

Students and teachers can post directly to the student journal.

Student posts go to the teacher for approval.

#### Posting a Note

1. Press the green + circle in the top right corner

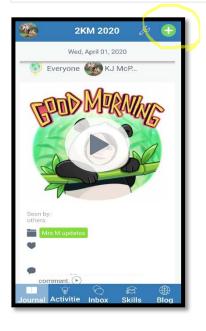

2. Select Post Student Work

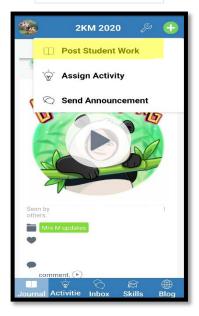

3. Select Note

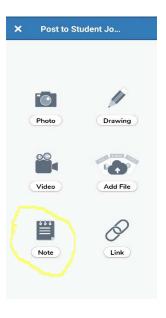

4. Type your response/note and press the green tick

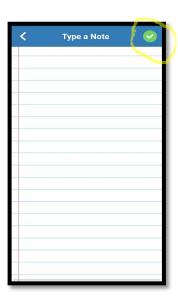

5. You have the option to **record** your answer as well here. Record then press the green tick or just go ahead and press the green tick

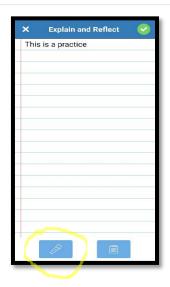

6. You may have to select your name from the list or the item will just upload to your journal

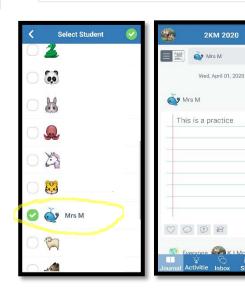

#### Posting a Photo

- 1. Press the green + circle in the top right corner
- Everyone KJ McP...

  Seen by: Cothers.

  Mrs M undate:

  Anabuse Disease Methals Unimed

  Southlesses.

  Anabuse Disease Methals Unimed

  Bloom Skills Bloom
- 2. Select Post Student Work

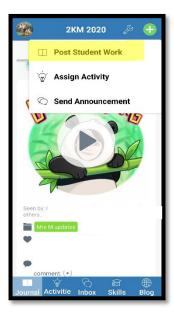

3. Select Photo

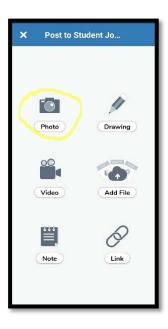

4. Press on one of the camera buttons to take a photo

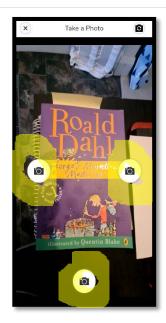

5. Use the tools to draw, write with the text with the T circle or record with the microphone.

Press on the green tick to save.

If you don't like the photo press the garbage bin to delete and start over.

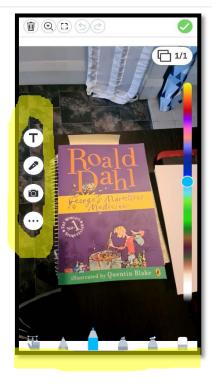

6. You may have to select your name from the list or the item will just upload to your journal

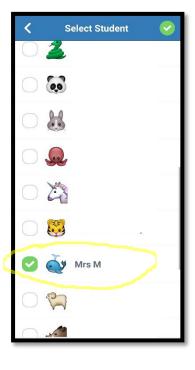

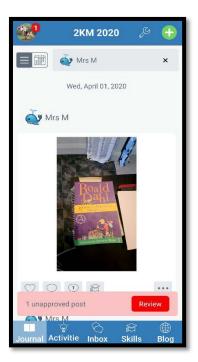

### Posting a File (PDF or a previously taken photo from your gallery)

1. Press the green + circle in the top right corner

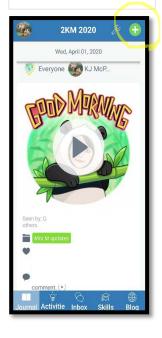

2. Select Post Student Work

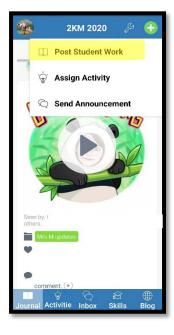

3. Select Add File (or Upload)

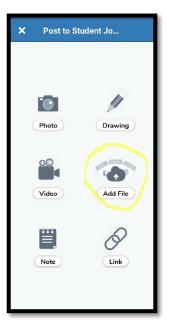

4. Select where the file is and choose the file to upload

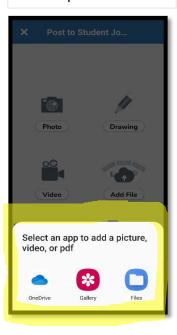

5. Use the tools to draw, write with the text with the T circle or record with the microphone.

Press on the green tick to save.

If you don't like the file press the garbage bin to delete and start over.

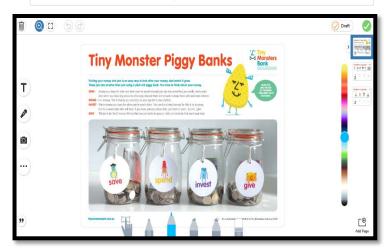

6. You may have to select your name from the list or the item will just upload to your journal

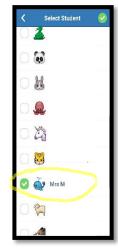

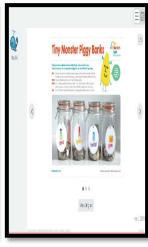

NOTE: 1 pdf file or 10 photos can be added at a time

#### Posting a Drawing

- 1. Press the green + circle in the top right corner
- Wed, April 01, 2020

  Everyone KJ McP...

  Seen by:
  others.

  Comment.

  Journal Activitie Inbox Skills Blog
- 2. Select Post Student Work

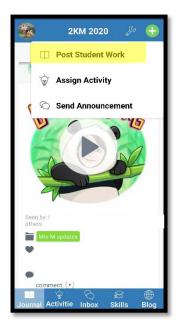

3. Select Drawing

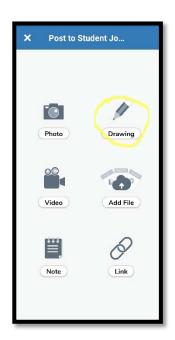

4. Use the tools to draw, write with the text with the T circle or record with the microphone.

Press on the green tick to save.

If you don't like the file press the garbage bin to delete and start over.

5. You may have to select your name from the list or the item will just upload to your journal

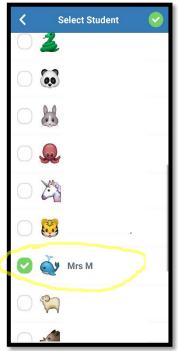

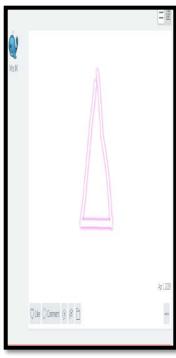